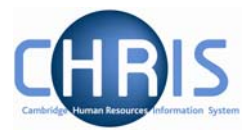

# **3 Tax Information**

## **3.1 Entering New Tax Codes**

From here you will transfer the data in to Trent from what ever source details that you have e.g. a P45, P46 or P6. For a new starter this will be **step 1 of the process chain**, alternatively you can navigate directly to the form to make any necessary amendments.

### **Navigate: Organisation >People** (find person) **> UK Legislation > Tax Codes**

1. Select the Tax code source from the drop down list and complete Tax code and Basis fields. Once you have selected a source the screen will refresh itself and display additional fields. Different sets of fields will be displayed for each source.

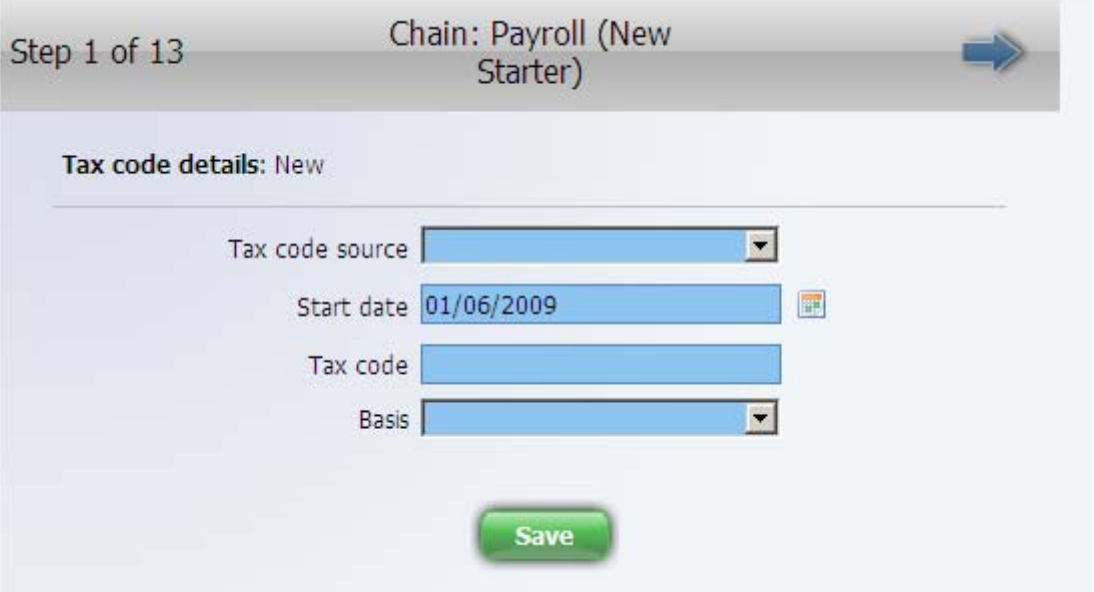

- 2. Complete the required fields by transferring the information onto Trent from the source documents. An example of the P45 page is given below.
- 3. Click on the Save button.

## **People & Payroll (Part 1)**

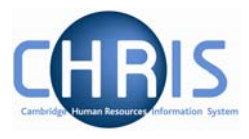

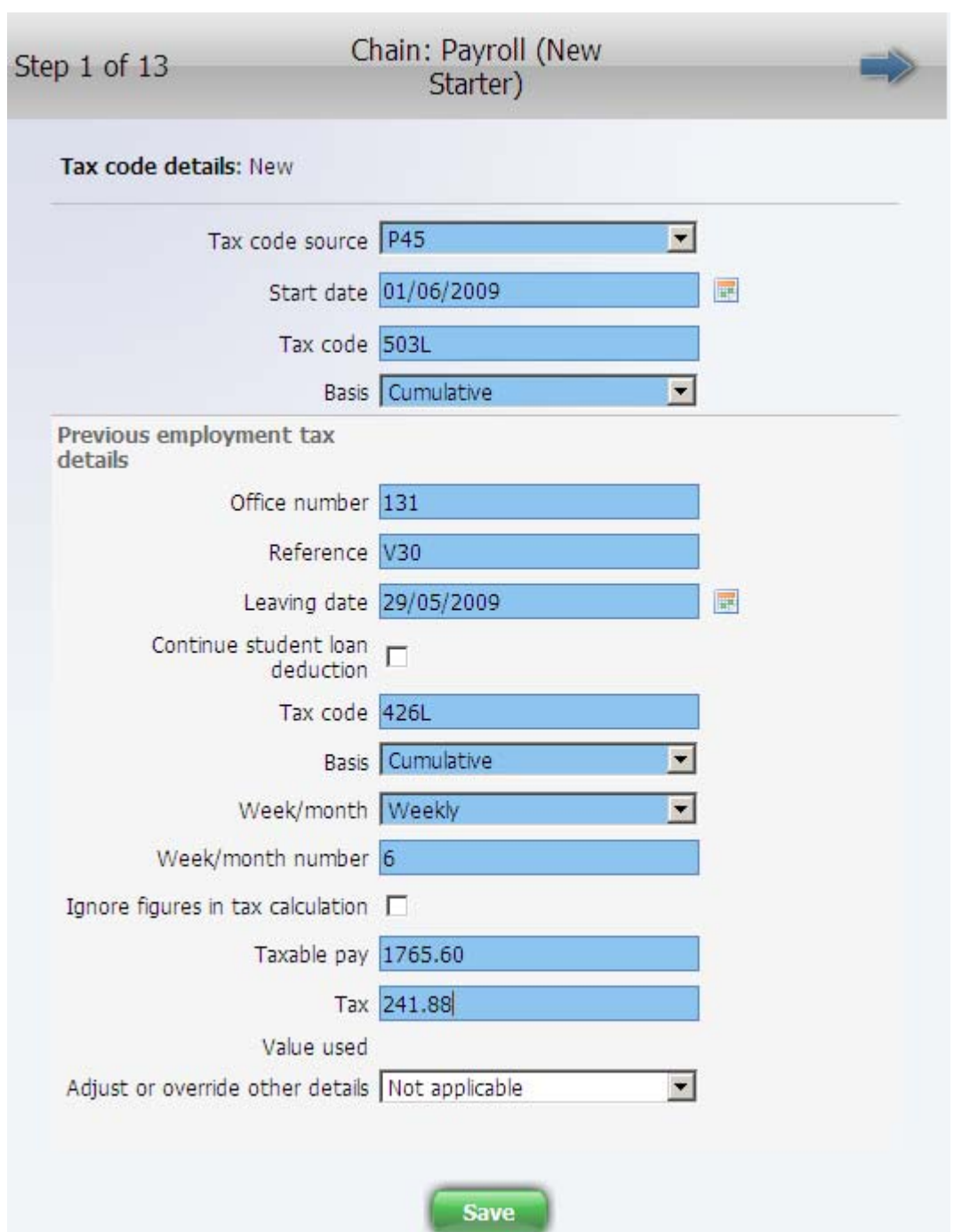

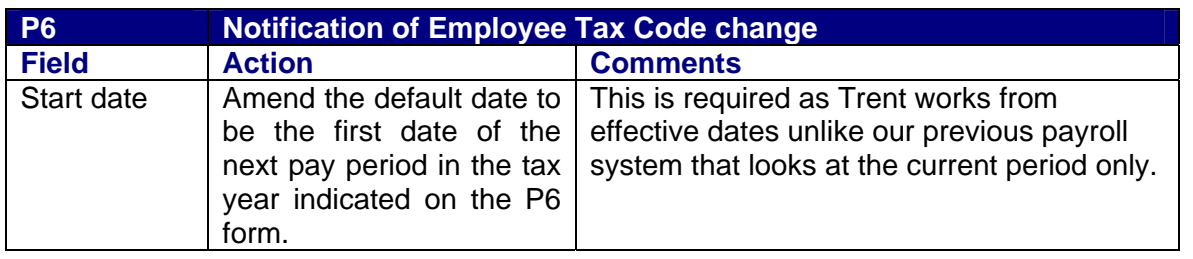

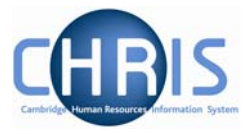

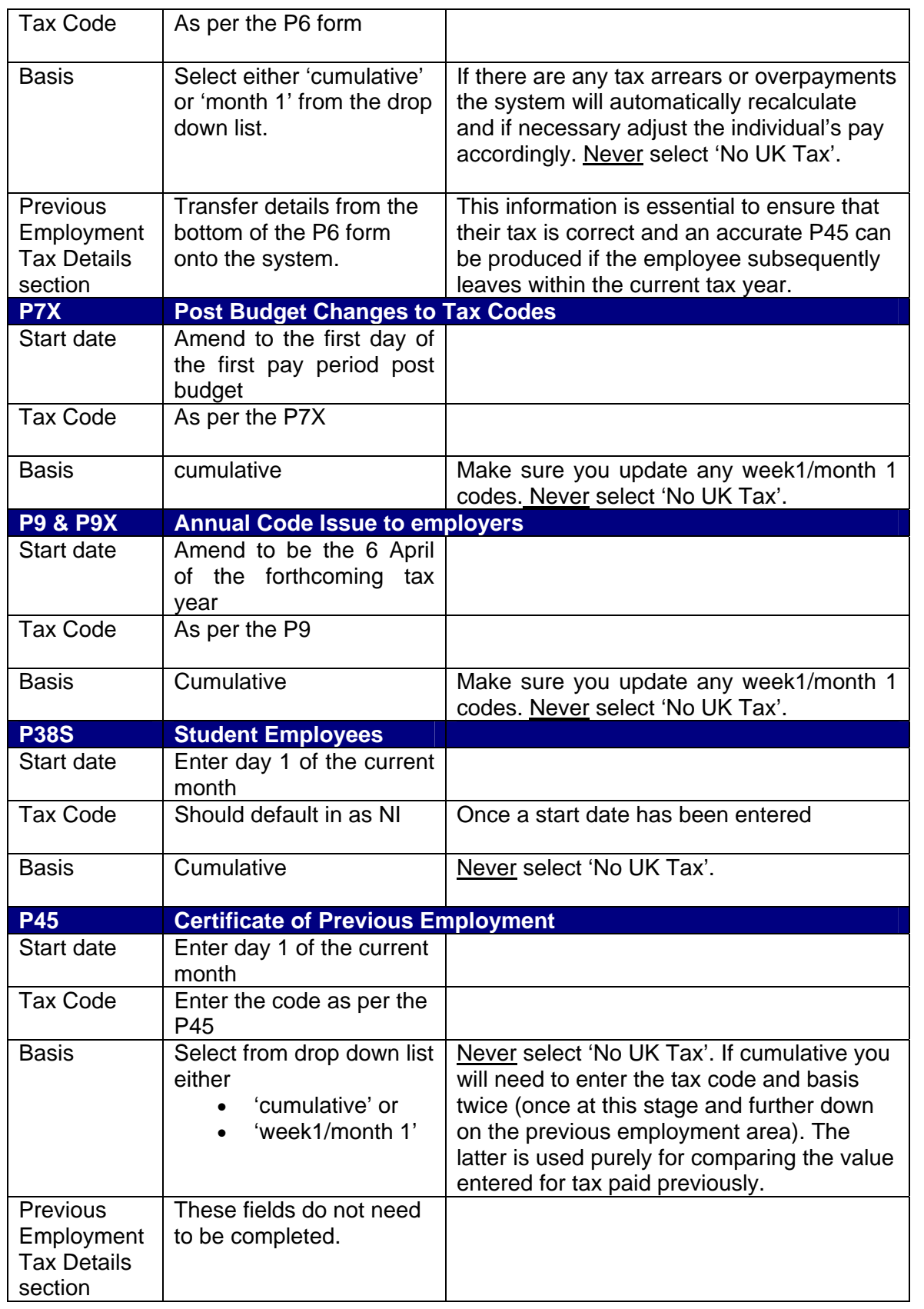

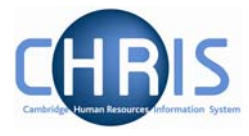

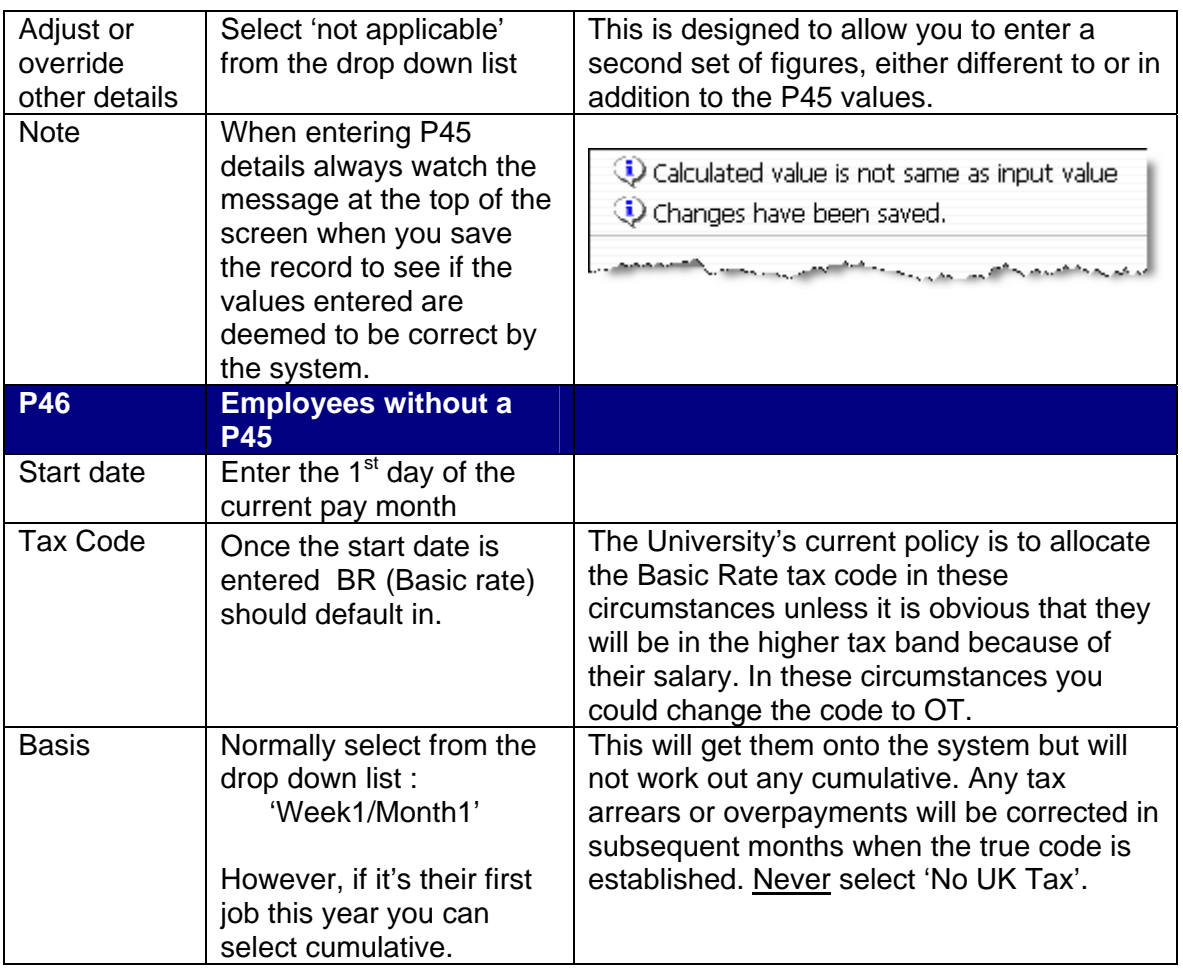

### **Ignoring previously calculated figures**

When you save, if the previous pay and tax values are present, the system then revalidates (calculates them) and uses its calculated values going forward. If its calculated values don't agree with that keyed in a message will be displayed at the top of the screen (but it is not obvious).

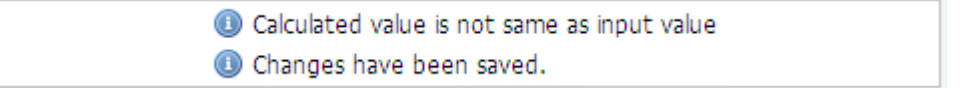

If you wish to ignore these calculated values then you need to check the box just above the taxable pay field and re-save.

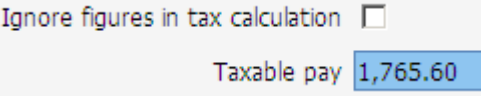

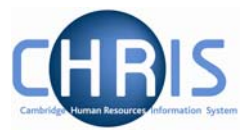

## **3.2 Changing Tax codes**

When a record already has a tax code, to enter a new one you should always use the 'New -Tax Code Details' form. It is possible to simply overwrite the existing code but this will result in the new code being effective from the current code's date and if it is cumulative will cause problems with tax.

### **Navigate: Organisation >People** (find person) **> UK Legislation > Tax Codes**

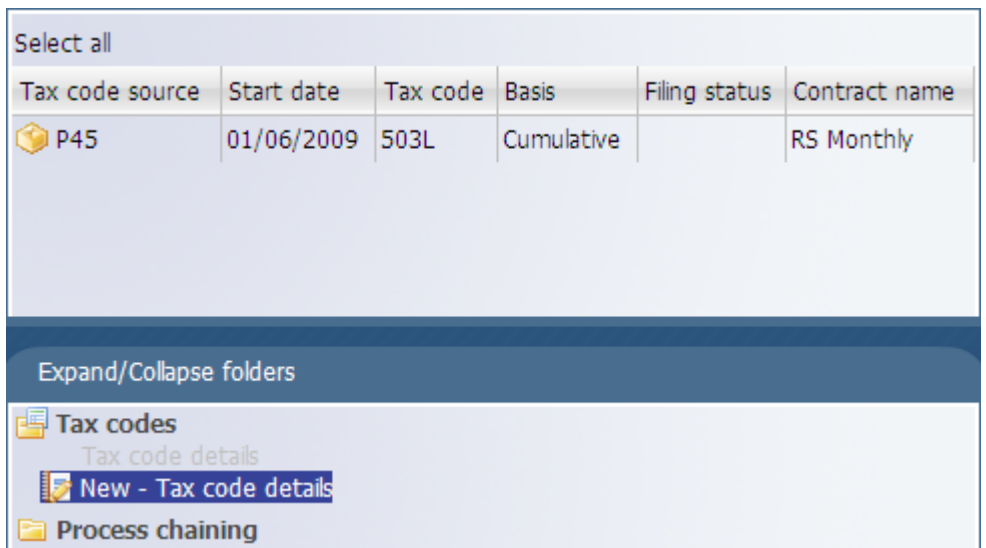